# clare<sup>"</sup> Yale Z-Wave Door Lock Integration Release Notes

# For all models

## **Content**

Preface 1 Introduction...1 Installing and programming Yale door locks...2 Pairing, configuring, and removing the Yale...2 Pairing and removing the lock in Fusion...15 Creating rules with the Yale door lock...20 Using the door lock in the ClareHome app...23 Contact information...23

#### **Last modified**: 05/13/19

### **Preface**

For information on Z-Wave and ClareHome, see *[Installing Z-Wave with](https://www.clarecontrols.com/helpcenter/installing-z-wave-with-clarehome-tech-bulletin)  [ClareHome](https://www.clarecontrols.com/helpcenter/installing-z-wave-with-clarehome-tech-bulletin)*.

#### **Notes**

- When installing Z-Wave devices, ensure that there is nothing inhibiting their signal. Z-Wave relies on radio signals. Metal or thick walls may limit their signal strength.
- We recommend having 2 or more repeating Z-Wave devices that support beaming.

## **Introduction**

Yale Z-Wave door locks integrate with ClareHome via the Z-Wave network. Installers only need to pair (add) the unit into the ClareHome. The locks provide real time lock status indications.

By integrating a Yale door lock into the ClareHome control system, your customers can control the door lock from their Android or iOS devices.

# **Installing and programming Yale door locks**

Only qualified installation technicians should install Yale door locks. Follow the installation and programming instructions that came with your Yale equipment. We recommend that you pair the lock with the ClareHome Z-Wave controller before installing it in the door.

#### **Notes**

- You must be within 6 feet of the controller for the lock to pair.
- The door lock is configurable using the ClareHome app, the Clare Controls Install Assist app, and Fusion.

## **Pairing, configuring, and removing the Yale**

After installing the door lock, pair it.

#### **To pair the door lock using ClareHome or Install Assist:**

1. Access the Clare Controls Install Assist app, and then tap **Add Devices**.

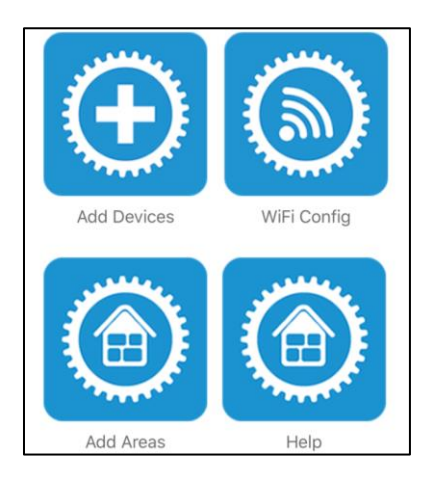

 $-$  or  $-$ 

Access the ClareHome Menu, and then tap **Add/Edit Devices**.

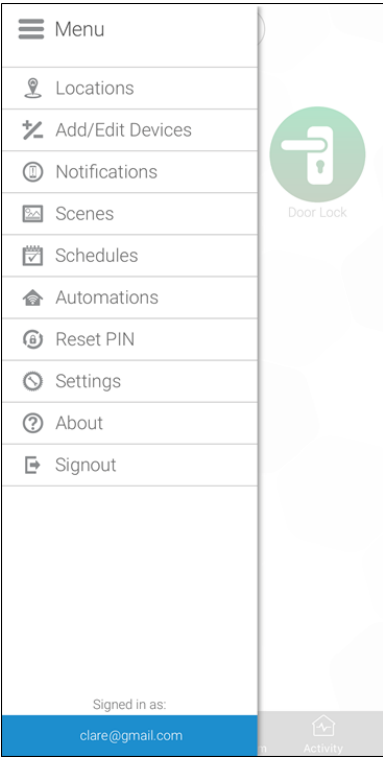

2. At the bottom of the screen, tap the plus icon  $\bullet$ .

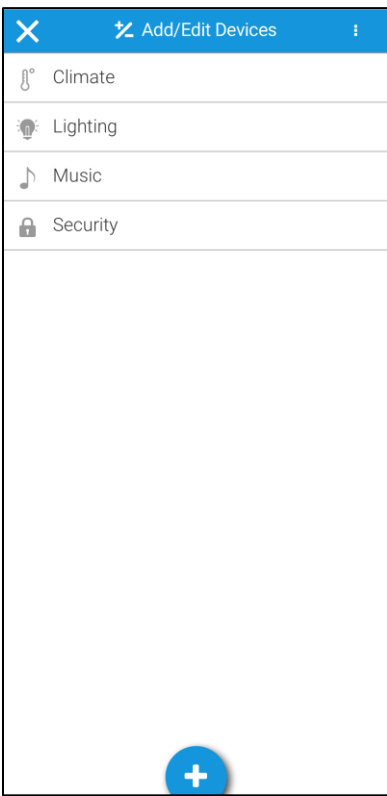

3. Tap **Access**.

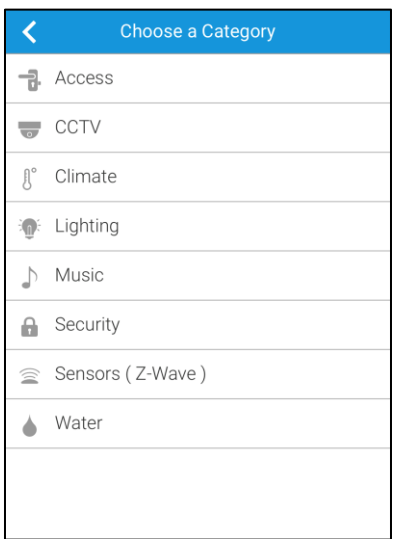

4. Tap **Z-Wave Device - Access**.

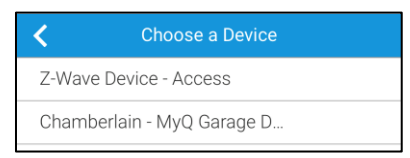

5. Tap **Start Discovery Mode**, and then pair the device as per the manufacturer's instructions.

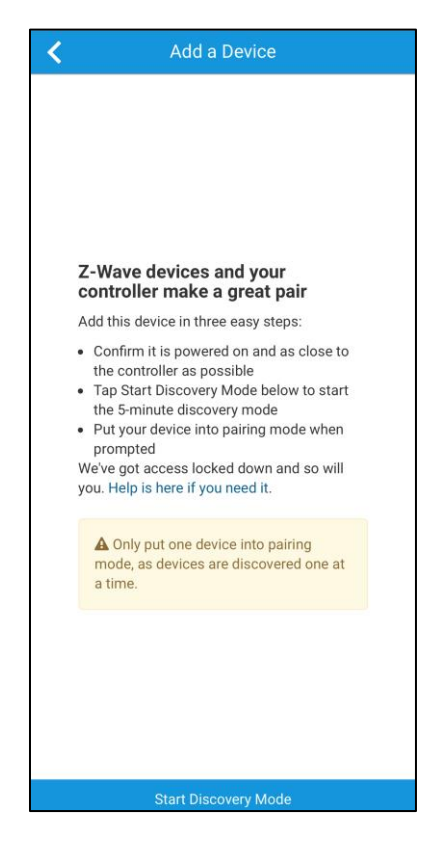

6. Enter a name for the door lock, and then select an area.

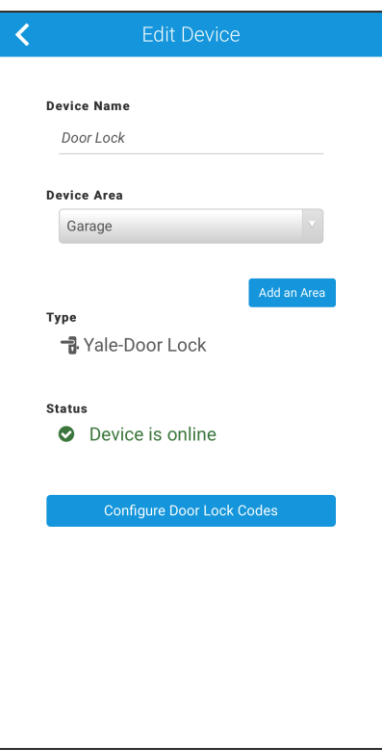

- 7. Tap outside of the area drop-down and the door lock automatically saves.
- 8. Continue to set or remove Personal Identification Numbers (PINs) for the door lock.

**To add a door lock PIN:** 

1. Access the **Menu**  $\equiv$ , and then tap **Add/Edit Devices**.

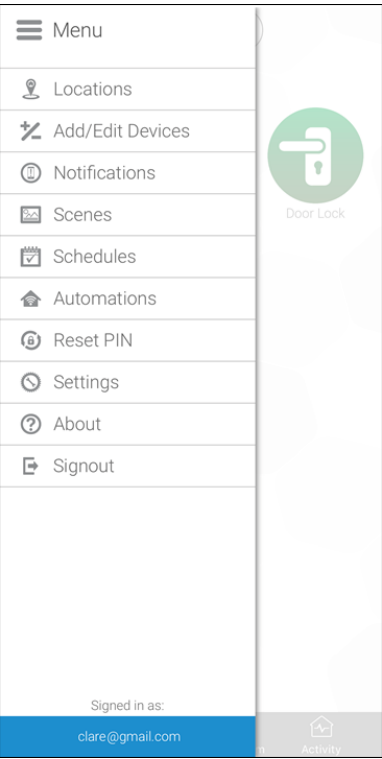

2. Tap **Access**, and then select the desired door lock.

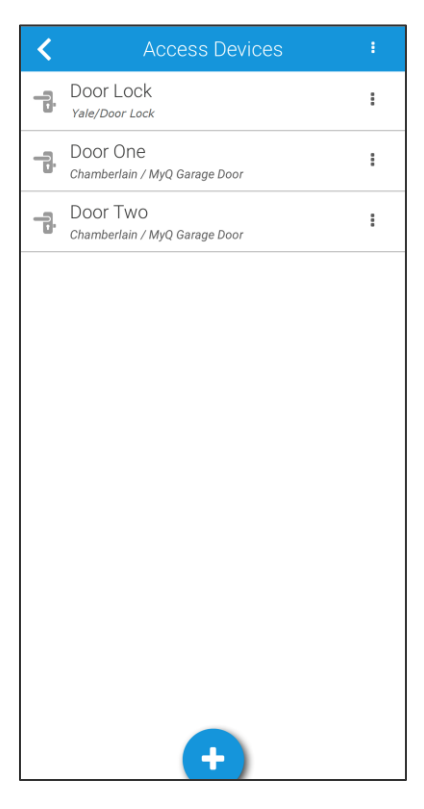

3. Enter an ID number, and then enter the desired door lock code.

**Note:** Each door lock has a set number of usable IDs and PIN codes. Read your device's documentation to find out how many IDs are supported and the available format of the PINs.

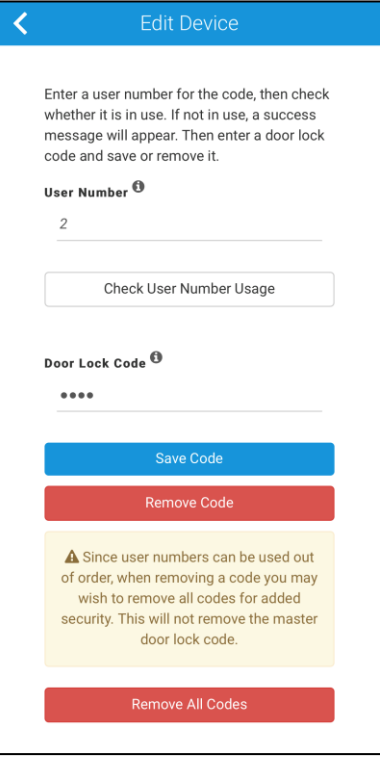

#### 4. Tap **Save Code**.

Once the code is saved, the code is functional on the door lock.

**Note:** For scene, schedule, notification, and automation configuration, see *[ClareHome App Guide](https://www.clarecontrols.com/helpcenter/clarehome-app-guide-doc-id-1750)* (DOC ID 1750).

#### **To remove a door lock PIN:**

1. Access the **Menu**  $\equiv$ , and then tap **Add/Edit Devices**.

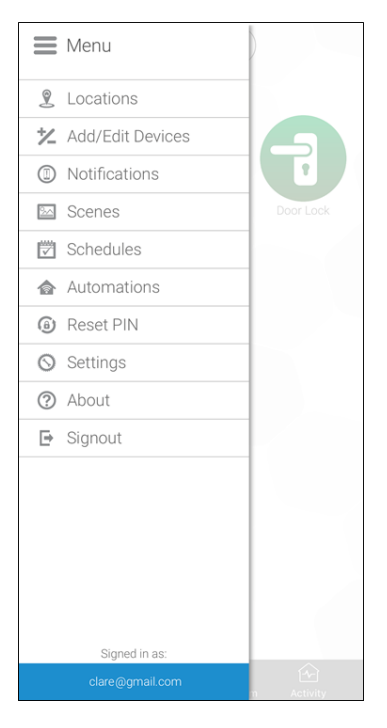

2. Tap **Access**, and then select the desired door lock.

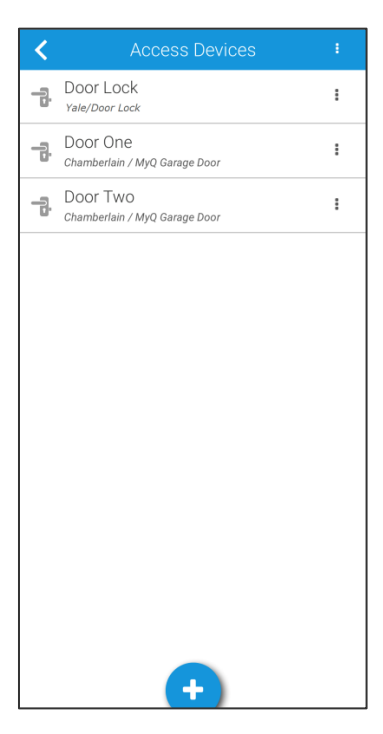

3. Enter an ID number, and then tap **Remove Code**.

**Note:** The ID number is a user number with an assigned access code.

4. A success message displays, the code(s) is no longer associated with the door lock.

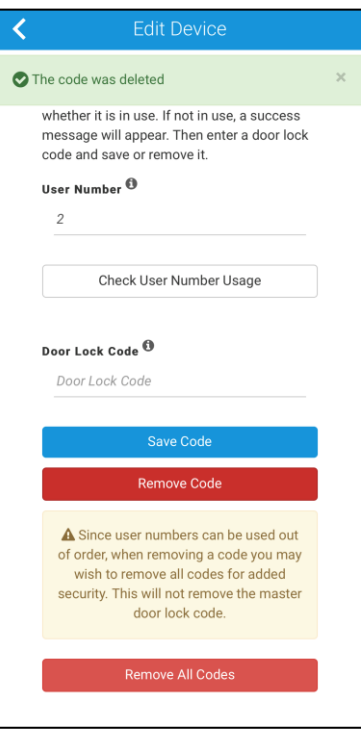

**To remove all door lock PINs:** 

1. Access the **Menu**  $\equiv$ , and then tap **Add/Edit Devices**.

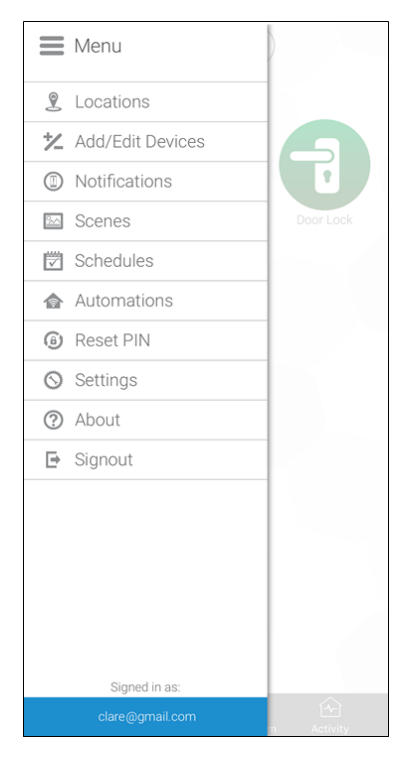

2. Tap **Access**, and then select the desired door lock.

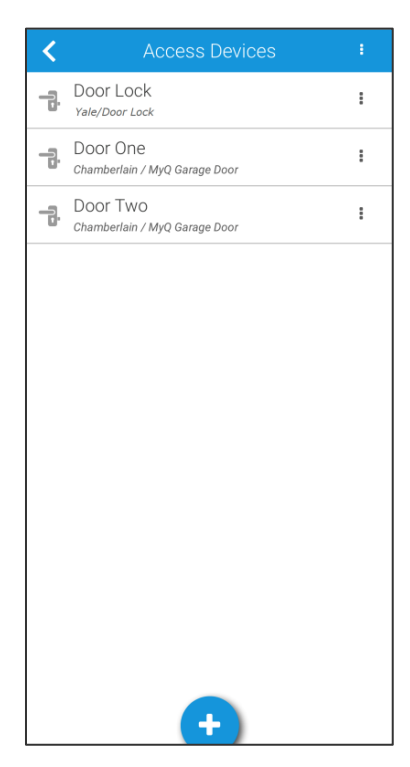

#### **3.** Tap **Remove All Codes**.

A success message displays. Only the master code remains associated with the door lock. All other codes are removed.

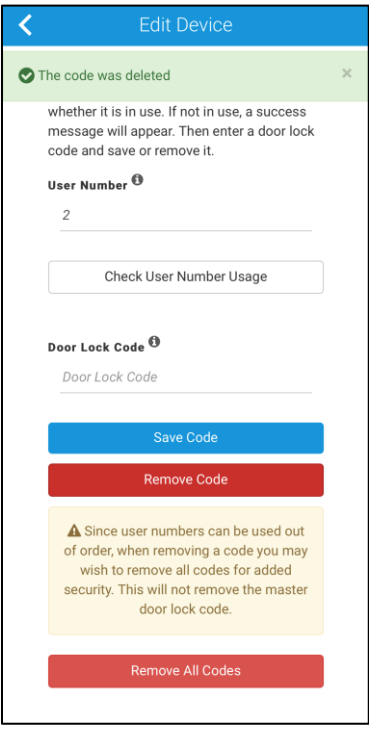

**To see if here is an existing PIN associated with a user ID:** 

1. Access the **Menu**  $\equiv$ , and then tap **Add/Edit Devices**.

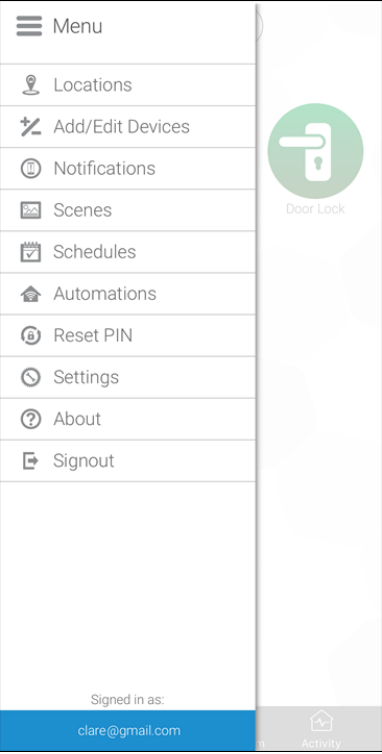

2. Tap **Access**, and then select the desired door lock.

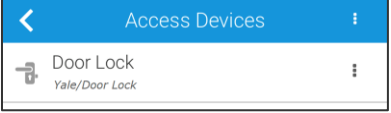

3. Enter the desired ID in, and then tap **Get Code**.

If the ID has a PIN associated with it, a redacted code appears in **Door Lock Code** field.

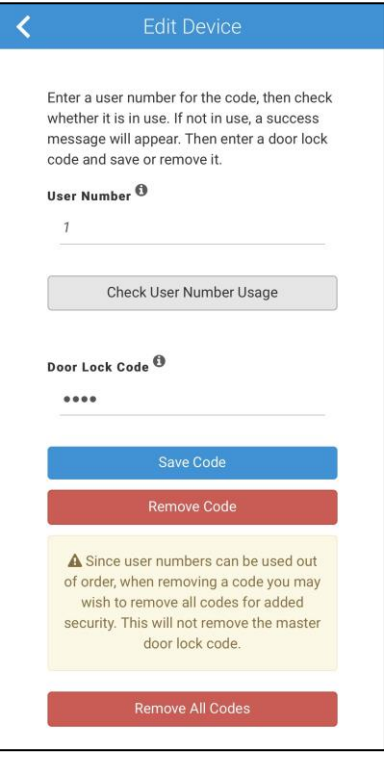

If there is not PIN associated with that ID, an available banner displays denoting that the ID is usable.

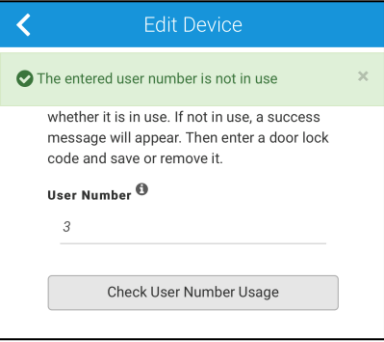

**To remove the door lock using ClareHome or Install Assist:** 

1. Access the Clare Controls Install Assist app, and then tap **Add Devices**.

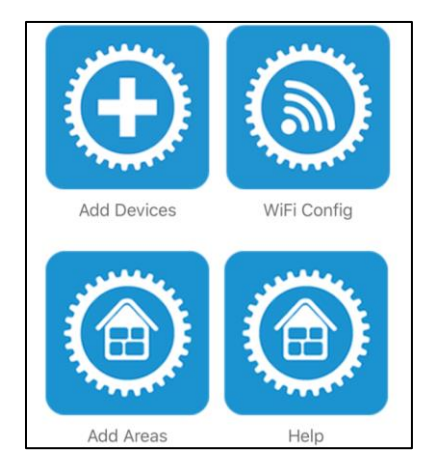

```
- or -
```
Access the ClareHome menu, and then tap **Add/Edit Devices**.

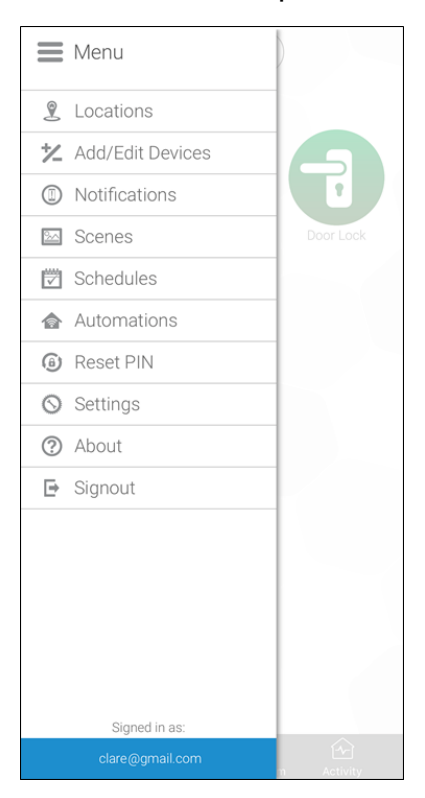

2. Tap the dots in the upper-right corner.

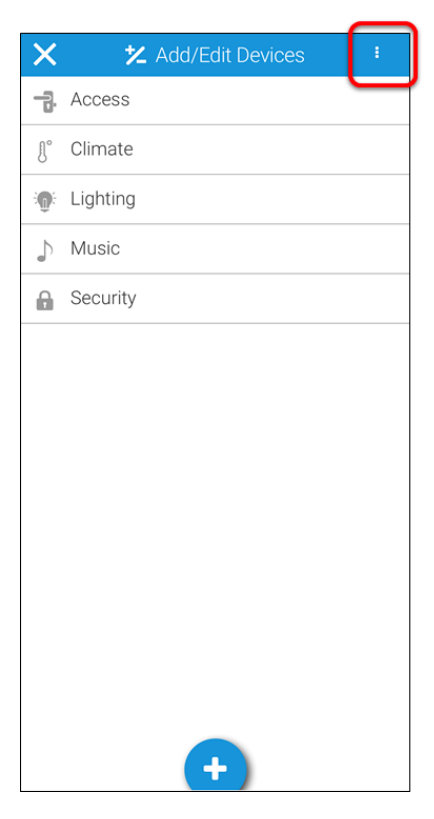

3. Tap **Unpair Z-Wave Device**.

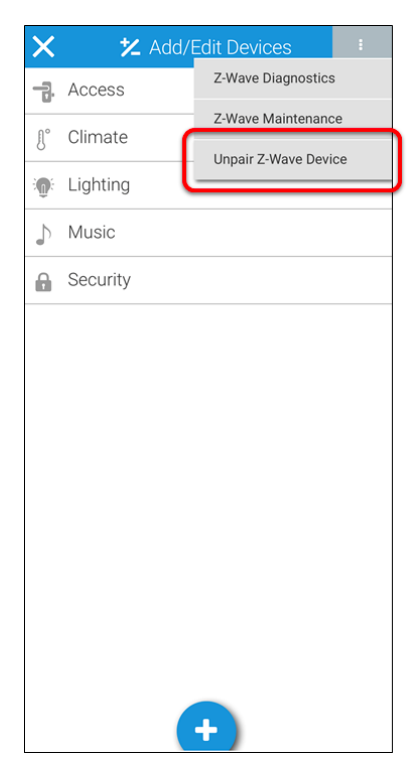

4. Tap **Start Removal Mode,** and then remove the device as per the manufacturer's instructions.

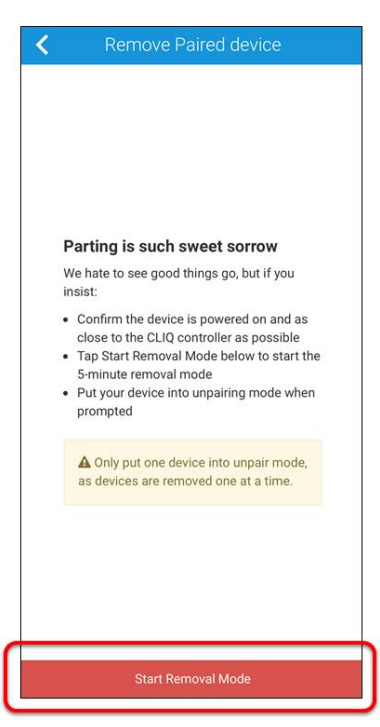

**Note:** Press and hold the same button used in pairing the device to remove the device.

# **Pairing and removing the lock in Fusion**

Before installing the door lock, pair it.

**To pair the door lock with Fusion:** 

1. Access your project, and then click the **Z-Wave Wizard** icon **6**.

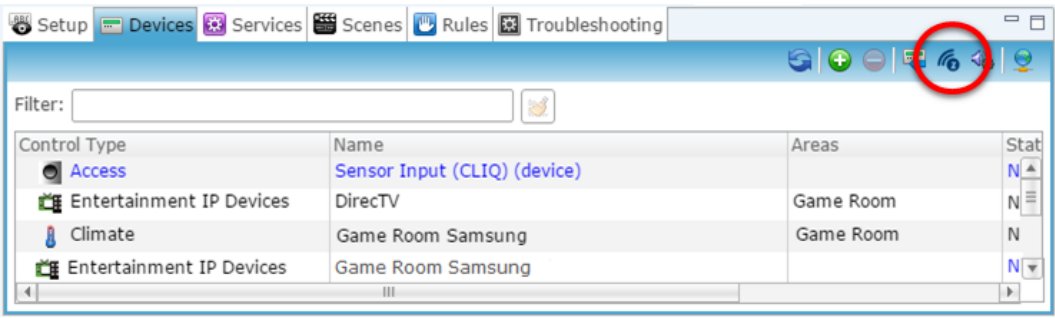

#### 2. Click on **Z-Wave Devices**.

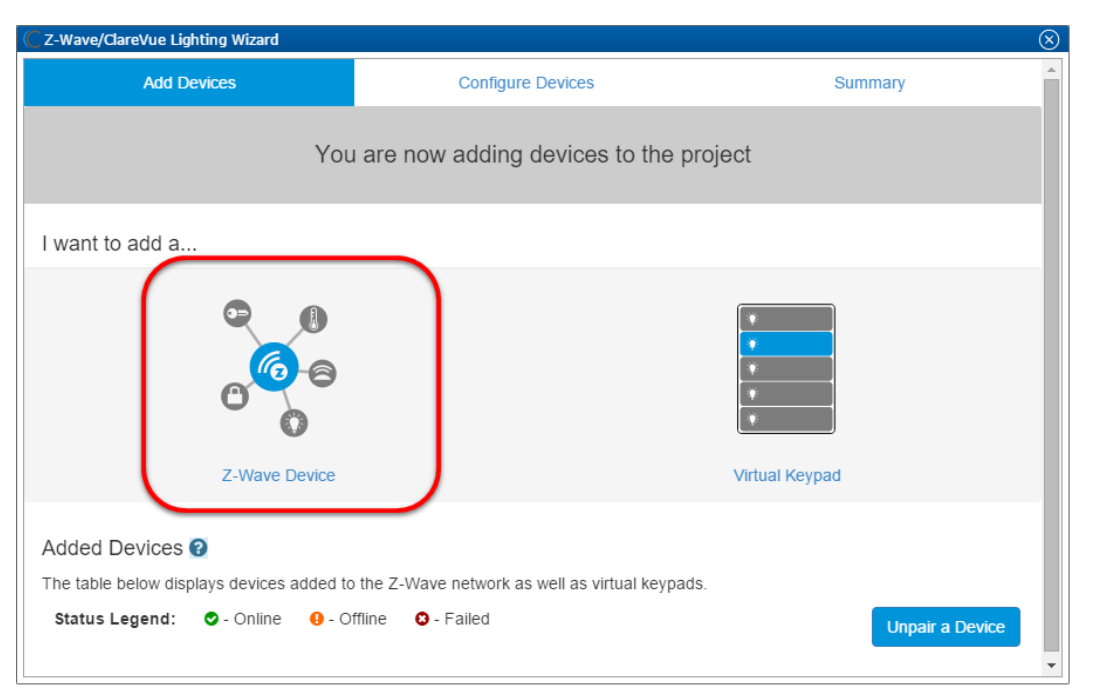

- 3. Select the device's location, and then enter a name for the device. **Notes**
	- We recommend naming the device after its location to avoid confusion. For example, Entryway Door Lock.

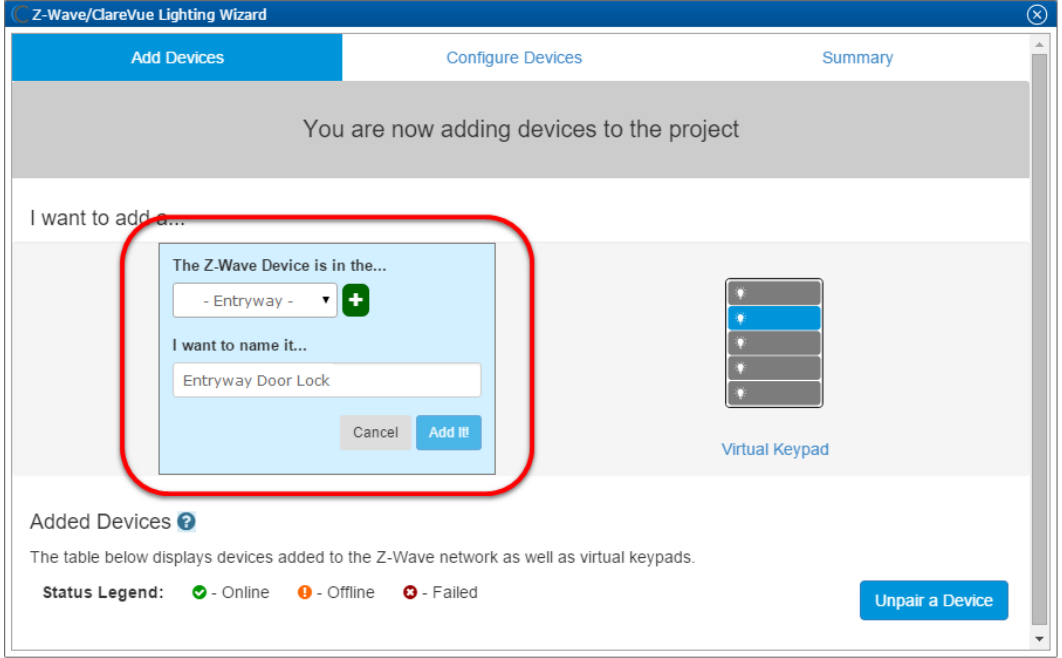

• If you want to add an area, click the green plus icon  $\blacksquare$ , enter a name for the area, and then click **Add Area**.

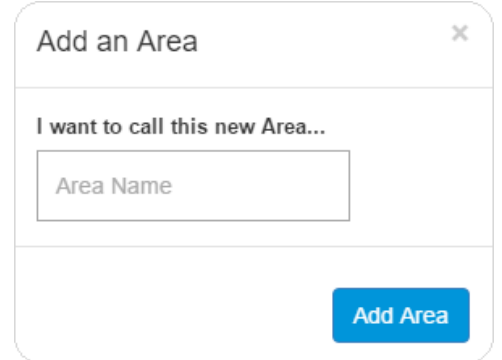

#### 4. Click **Add It!**.

The Z-Wave adding mode dialog displays.

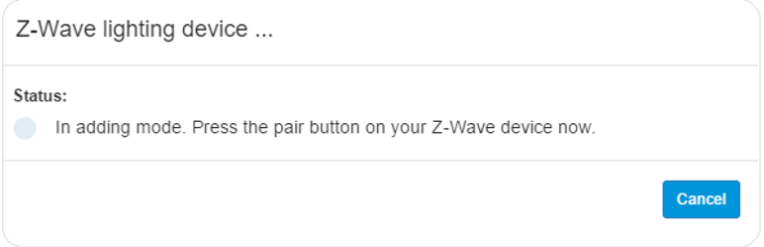

5. Remove the door lock's battery cover, and then press and hold the Z-Wave button until the lock stops beeping and makes a chime sound. Refer to installation instructions included with your Yale device.

6. The door lock appears in in the added devices list.

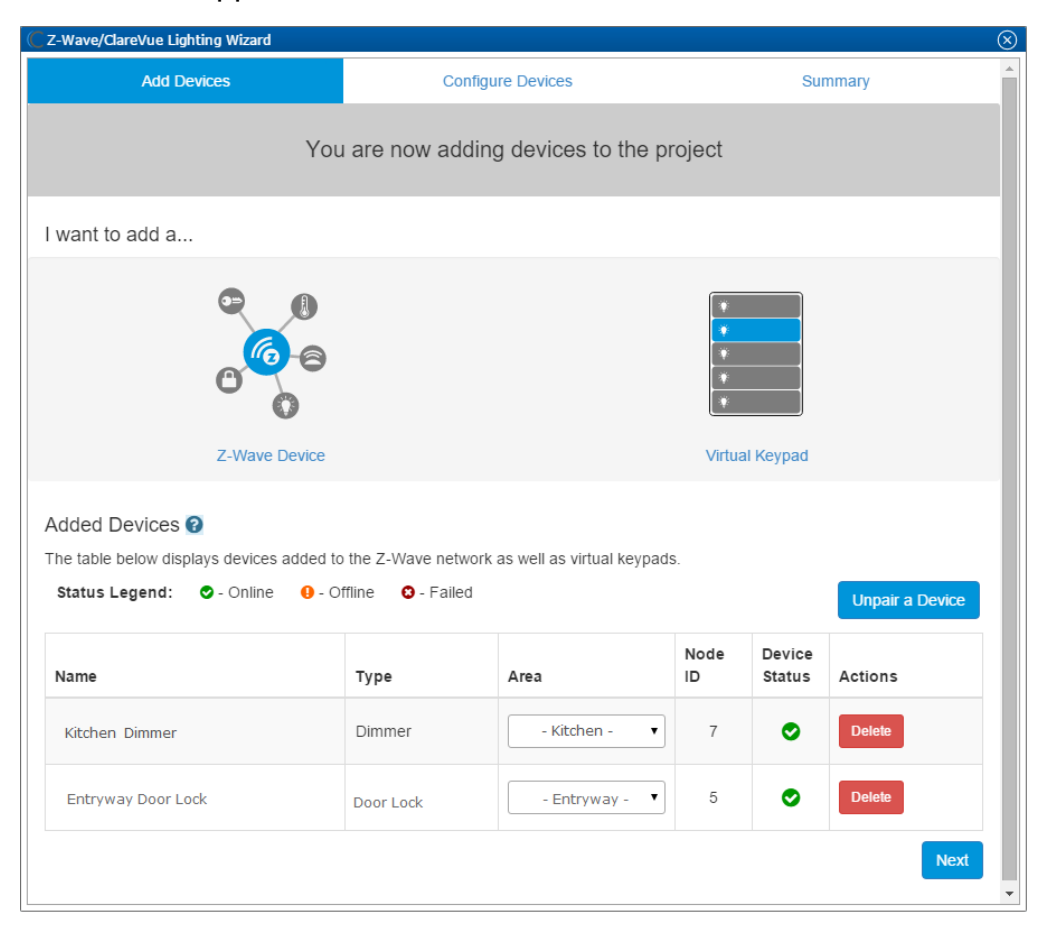

7. Click the **Summary** tab to view all Z-Wave Wizard added devices and their status.

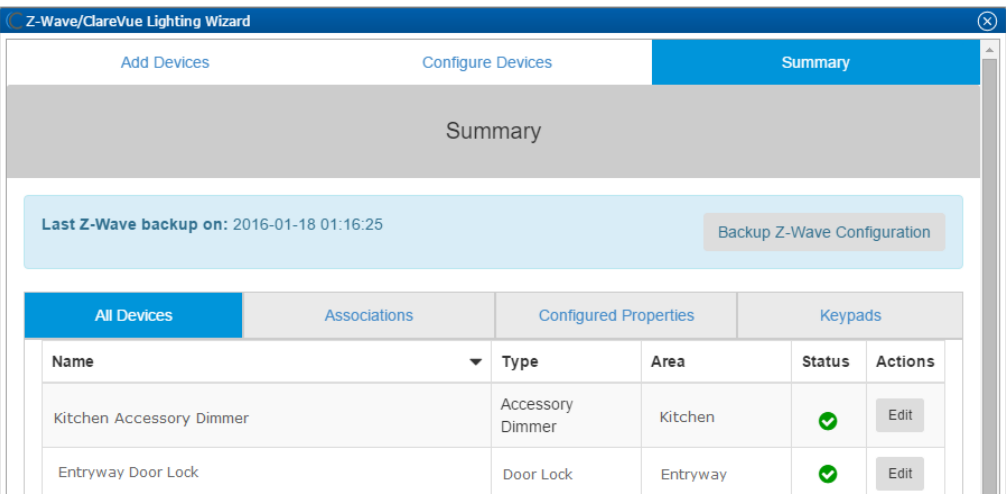

8. Click the **Close Window** icon **in** the top-right of the wizard to exit and return to the **Devices** tab.

**Note:** The Z-Wave devices added with the Z-Wave Wizard are automatically imported on the **Devices** tab.

9. Expand the device to view all child devices.

**Note:** If the device has no children, you must unpair the door lock, and then repair it. This ensures that all features are active and available for the door lock.

**To remove the door lock with Fusion:** 

1. Access your project, and then click the **Z-Wave Wizard** icon **6**.

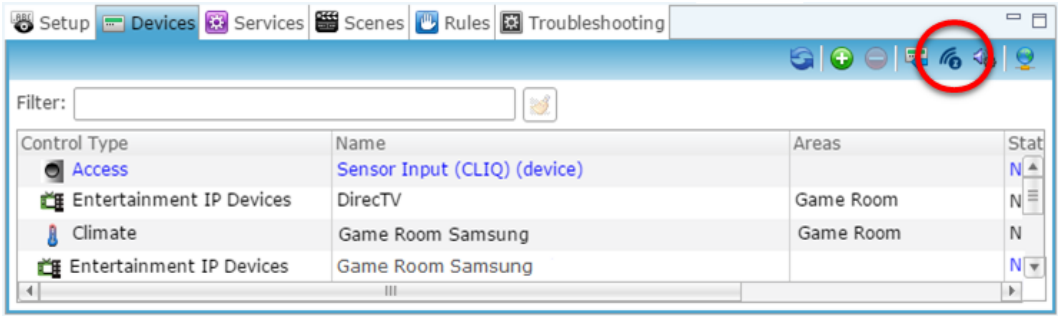

2. Click on **Unpair a Device**.

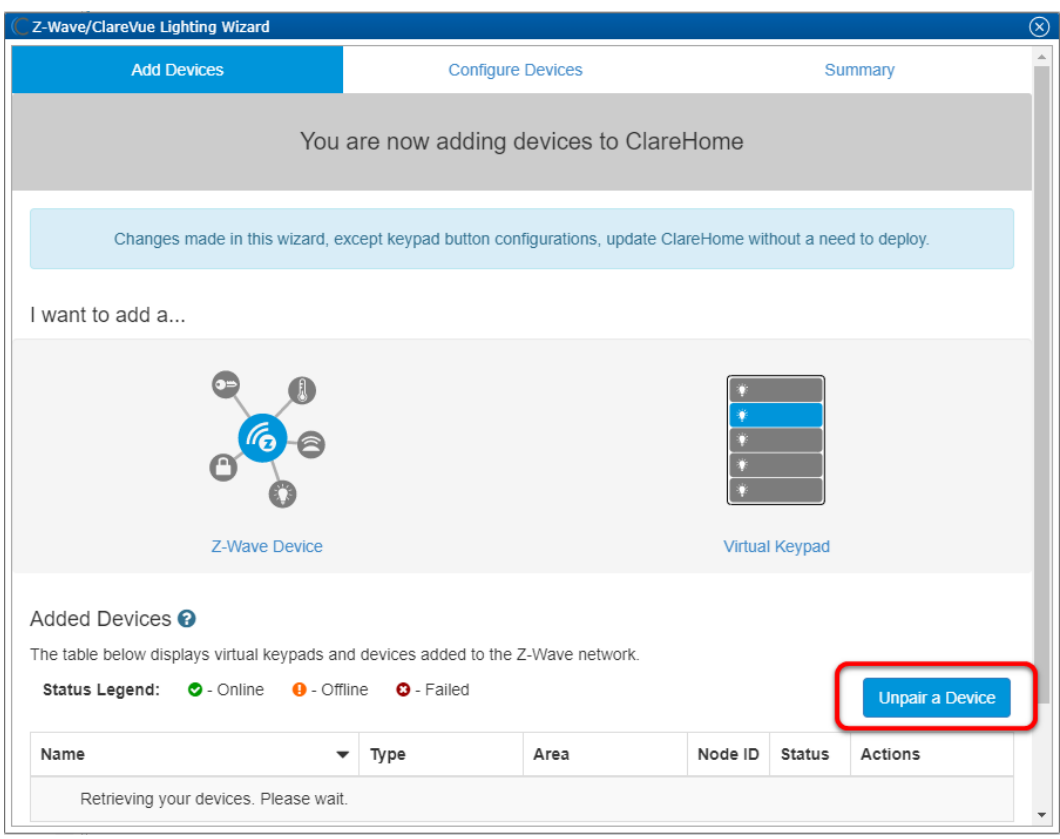

#### 3. Click **Continue**.

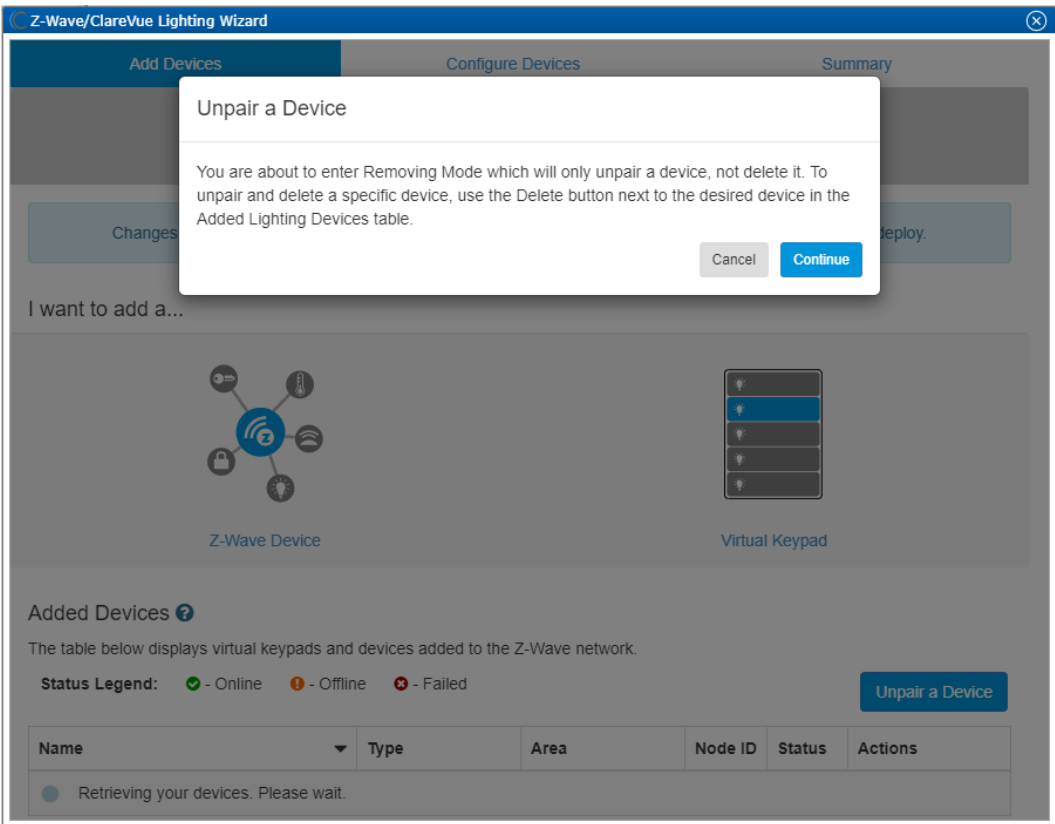

4. Press the Z-Wave button on Yale door lock.

The door is removed from the devices list.

## **Creating rules with the Yale door lock**

Configure a rule for the Yale door lock.

The following example sets a locked detection rule. When the door lock detects it has been locked, the homeowner is alerted with an email.

**To create the door lock rule in Fusion:** 

1. Access your project, and then click the **Rules** tab.

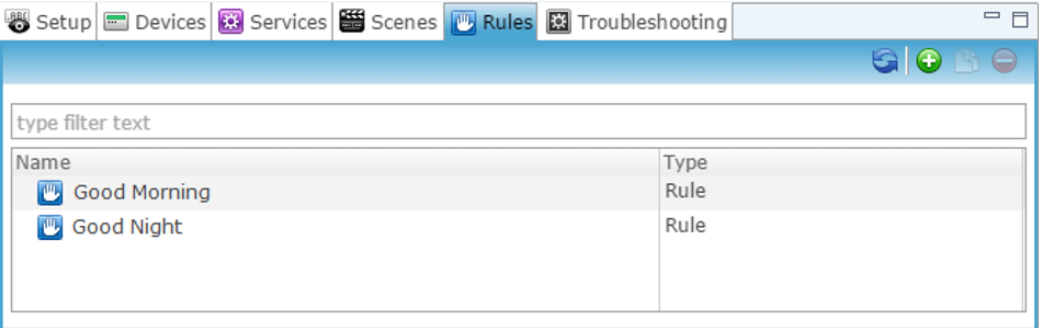

- 2. Click the **New Rule** button  $\bullet$ .
- 3. Enter a name for the rule, and then select the Enable Rule checkbox.

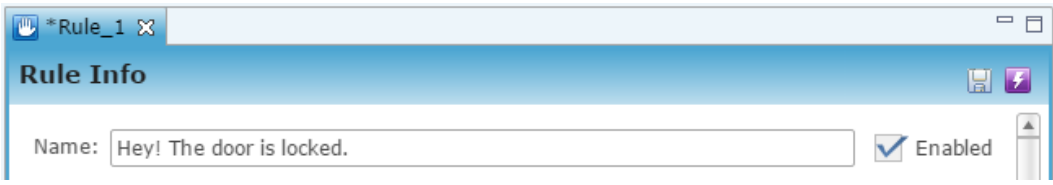

4. Configure the Event Part as below.

**Note:** This release of the Yale door locks only supports the Lock/Unlock device.

• **Event Type:** Device Property Change Event

**Note:** The Device Property Change Event replaced the Device Property Value Event.

- **Device:** Yale Lock/Unlock
- **Function:** Door Lock
- **Property:** State
- **Constraint:** =
- **Value:** Detected

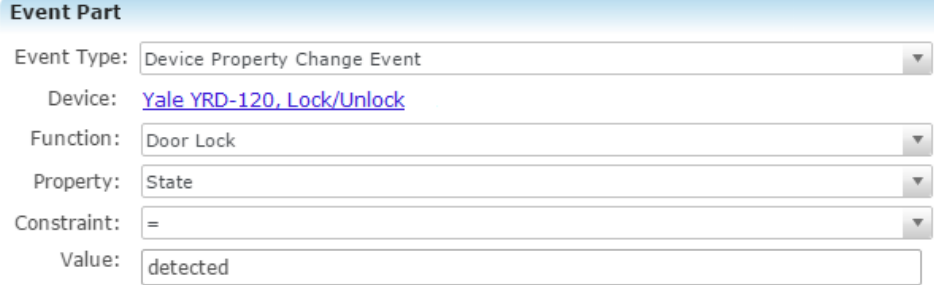

- 5. Configure the Action part as below.
	- **Action Type:** Send Email
	- **Recipients:** The homeowner's Email address

**Note:** To add an Email address, you must click the green plus icon  $\bullet$ . Do this for each desired Email recipient.

- **Subject:** The purpose of the alarm
- **Text:** The information included in the email

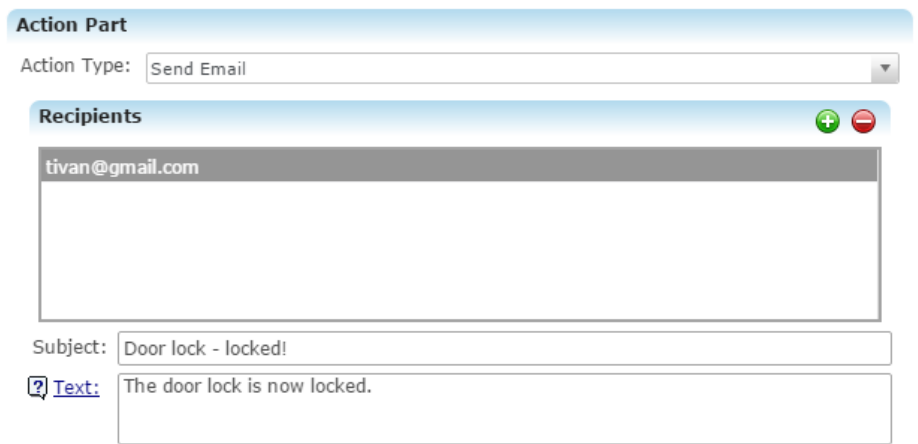

6. Click the **Save** button **.**, and then deploy the project.

#### **Rule options for the Yale door lock**

When creating rules for the Yale door locks, consult the below table to better understand the options available.

**Table 1: Yale door lock properties**

| <b>Device</b>             | <b>Event Type</b> | <b>Functions</b> | <b>Property</b> | <b>Constraint</b> | <b>Value</b>                    |
|---------------------------|-------------------|------------------|-----------------|-------------------|---------------------------------|
| Yale Door<br>Lock (child) | Door Lock         | On/Off State     | <b>State</b>    | $>$ ,<, =, >=, <= | Detected or Not<br>detected [1] |
|                           | Battery<br>Level  | Not supported    |                 |                   |                                 |

**[1] Detected/Not Detected:** The door lock either detects or does not detect that the door is locked.

# **Using the door lock in the ClareHome app**

Once deployed, the user can add the device to their space, and then tap the door icon in the ClareHome app to display and operate the door lock's controls, as shown below.

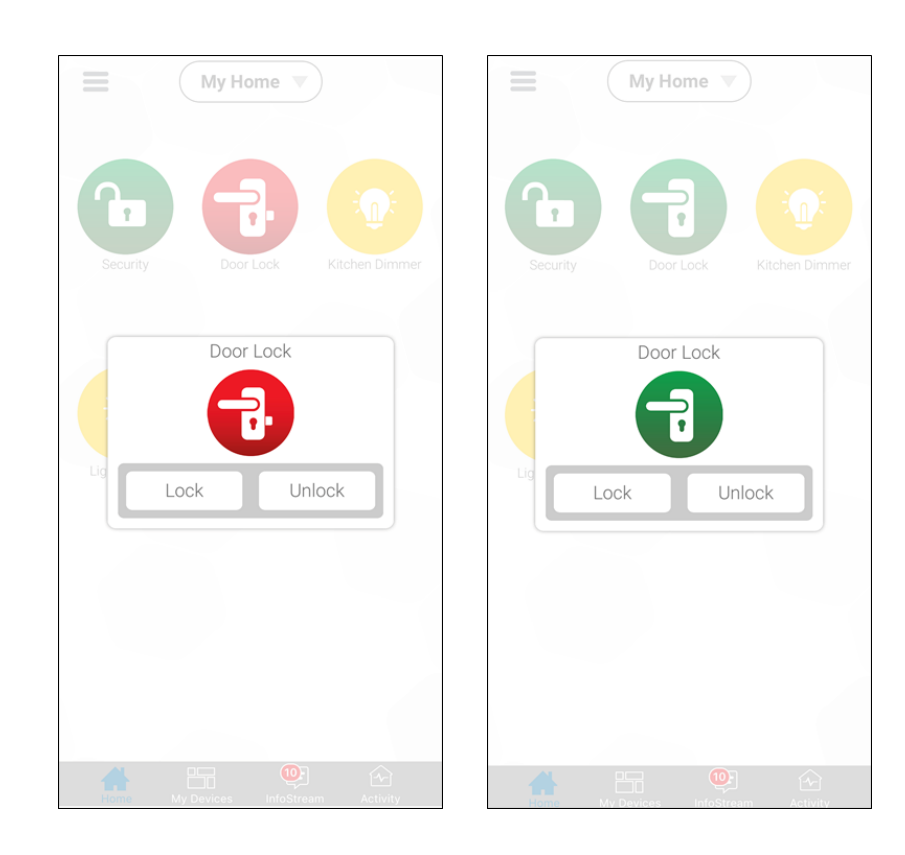

**Figure 1: Locked and unlocked Yale display**

# **Contact information**

Clare Controls, LLC. 7519 Pennsylvania Ave, Suite 104 Sarasota, FL 34243

General: 941.328.3991 Fax: 941.870.9646 www.clarecontrols.com

Integrator/Dealer Support: 941.404.1072 claresupport@clarecontrols.com

Homeowner Support (ClareCare): 941.315.2273 (CARE) help@clarecontrols.com